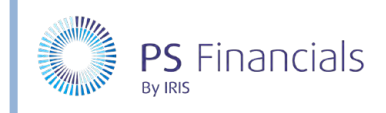

## Create and Update Custom Scales in IRIS Financial Planner

Custom salary scales can be created then applied to staffing contracts. Any custom scales used in your planner are collated into an initial table which is automatically applied to any non-fixed budgets.

## Creating Custom Salary Scales

1. Select **Staffing > Salary Scales** from the sidebar menu. The **Salary Scales** page is displayed.

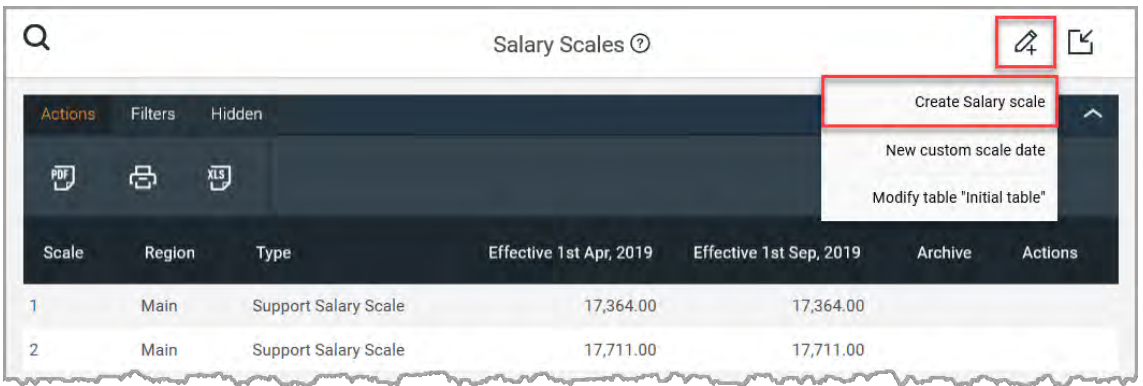

2. Click the **Add New** icon at the top of the page, then select **Custom Salary Scale** from the drop-down menu. The **Create Salary Scale** page is displayed.

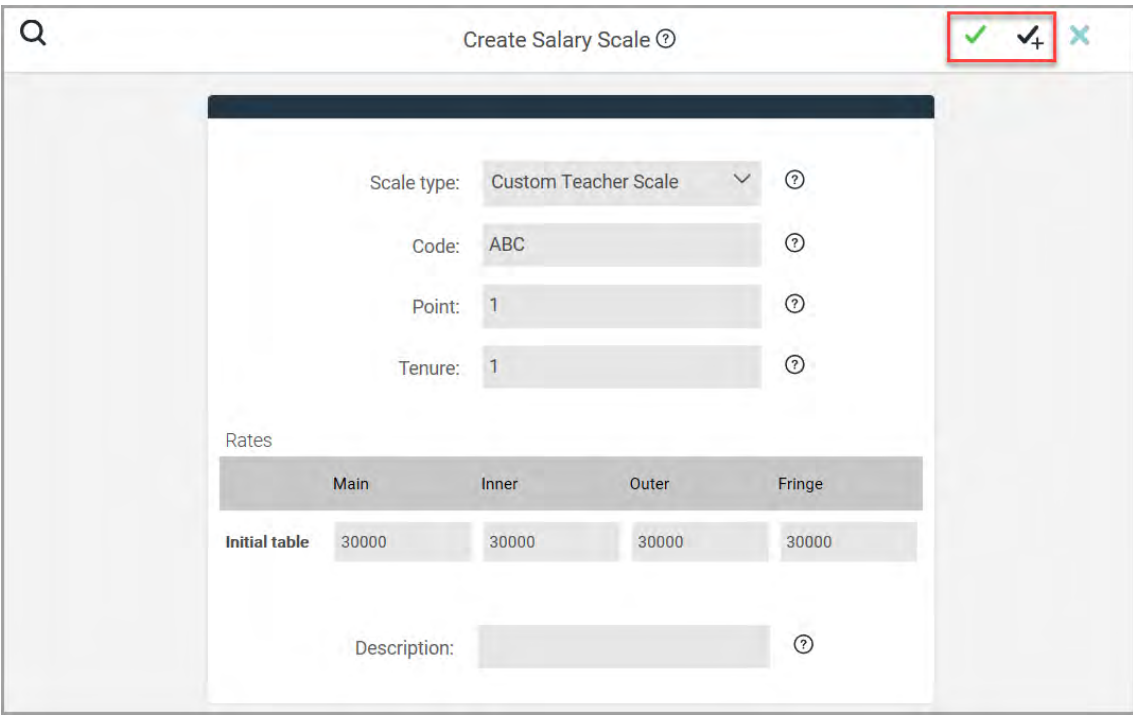

- 3. Enter a prefix **Code** for the scale. For example, entering ABC will result in ABC1 for point 1, ABC2 for point 2 and so on.
- 4. Enter numerical value in the **Point** field. This will be appended to the prefix code.
- 5. Enter the number of years a contract should remain on the scale before moving to the next, if it has been incremented, in the **Tenure** field.

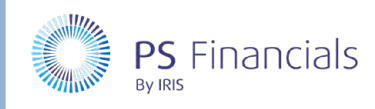

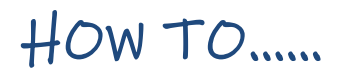

- 6. Finally, complete the applicable rates in the **Main**, **Inner**, **Outer** and **Fringe** fields. We recommend entering the same value in each field.
- 7. If required, add any further detail in the **Description** field.
- 8. Click the **Save** icon (green tick) at the top of the page. If you want to add further salary scales, click the **Save and Add New** icon (black tick) to save the scale and create a new record.
- 9. A message is displayed indicating that the salary scale has been successfully created. You are returned to the **Budget Codes** page with the new code list in alpha/numeric order.

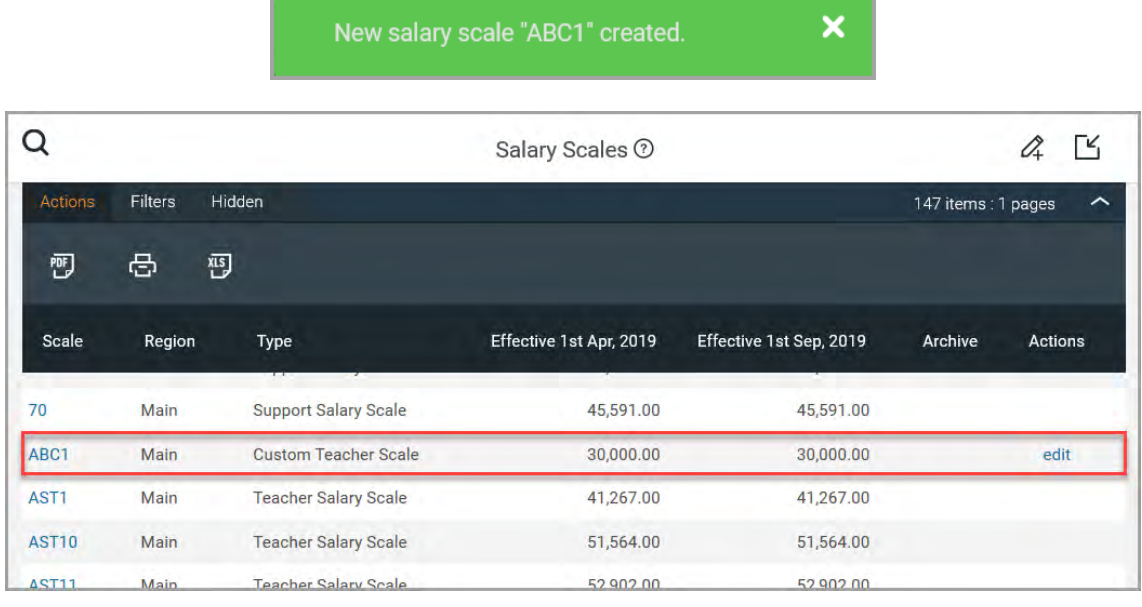

# Setting Salary Increment Dates

Once custom salary scales have been created, you will need to define the effective dates for salary increases.

1. Select **Staffing > Salary Scales** from the sidebar menu. The **Salary Scales** page is displayed.

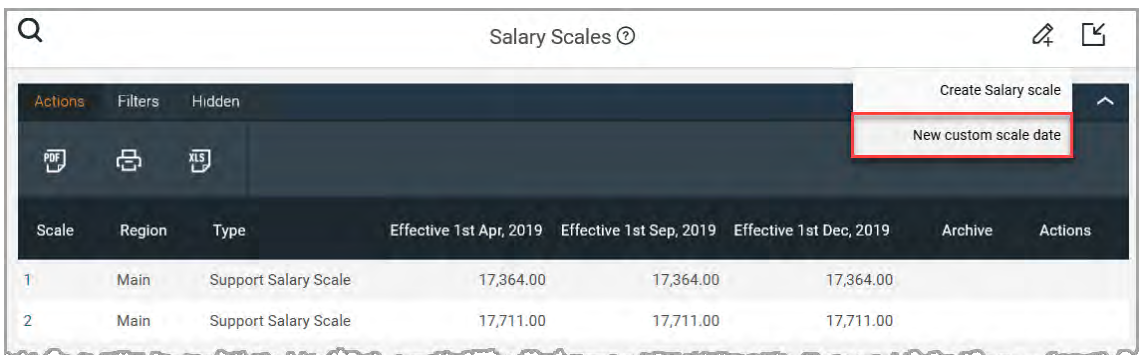

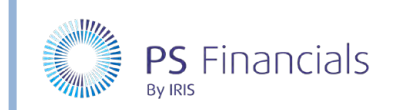

2. Click the **Add New** icon at the top of the page, then select **New custom scale date** from the dropdown menu. The **New Custom Scale Date** page is displayed.

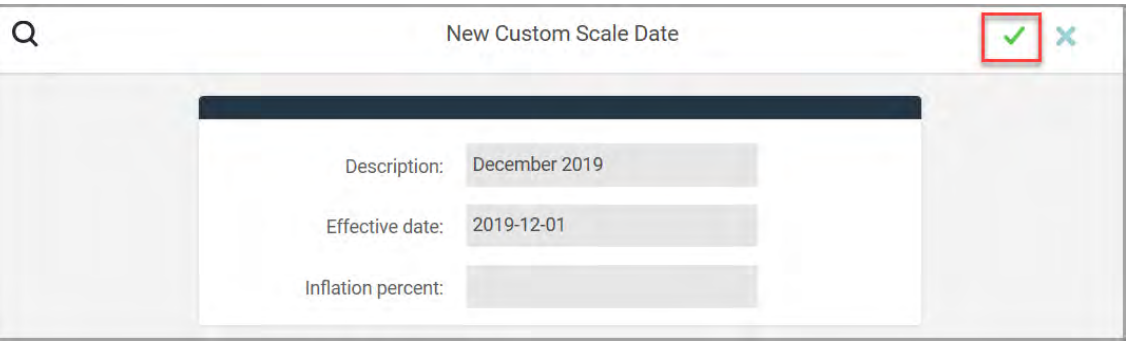

- 3. Enter a **Description** such as the month and year the scale is being updated for.
- 4. To update the scale date, click into the **Effective date** field and select the required date from the calendar.
- 5. We recommend leaving the **Inflation percentage** field blank at this stage.
- 6. Click the **Save** icon (green tick) to save the custom scale date.
- 7. You will be returned to the **Salary Scale** page with the newly created date listed. The following message is displayed which can be closed by clicking the cross.

 $\overline{\mathsf{x}}$ Please note: Your new scale date has been added to each of your non-fixed budgets. If you wish to change the date that it applies to a particular budget, or remove it from a budget completely, you can change it by editing

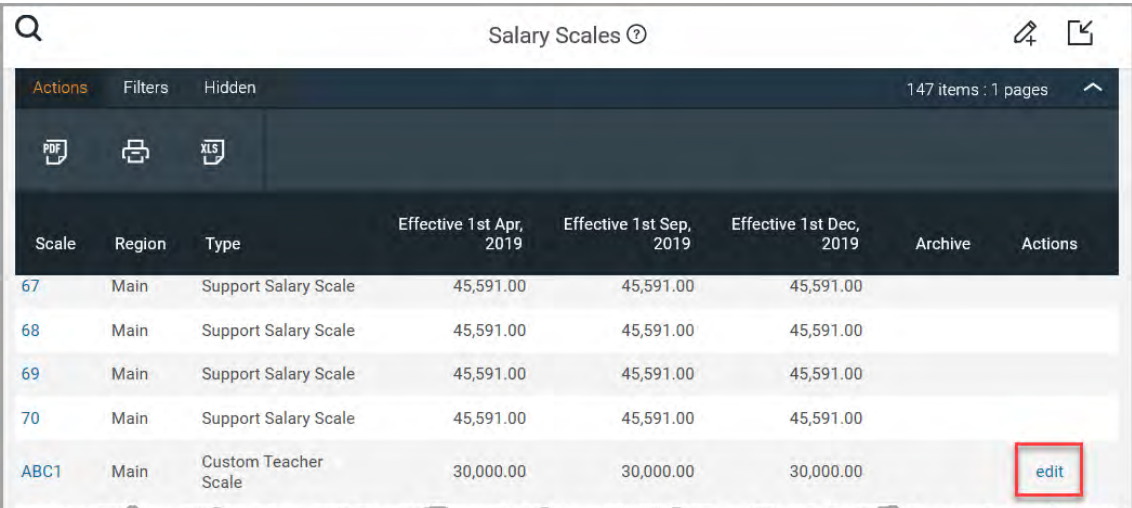

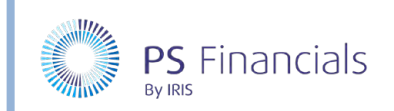

8. Click the **Edit** hyperlink adjacent to the applicable Custom Salary Scale. The **Edit Salary Scale** page is displayed.

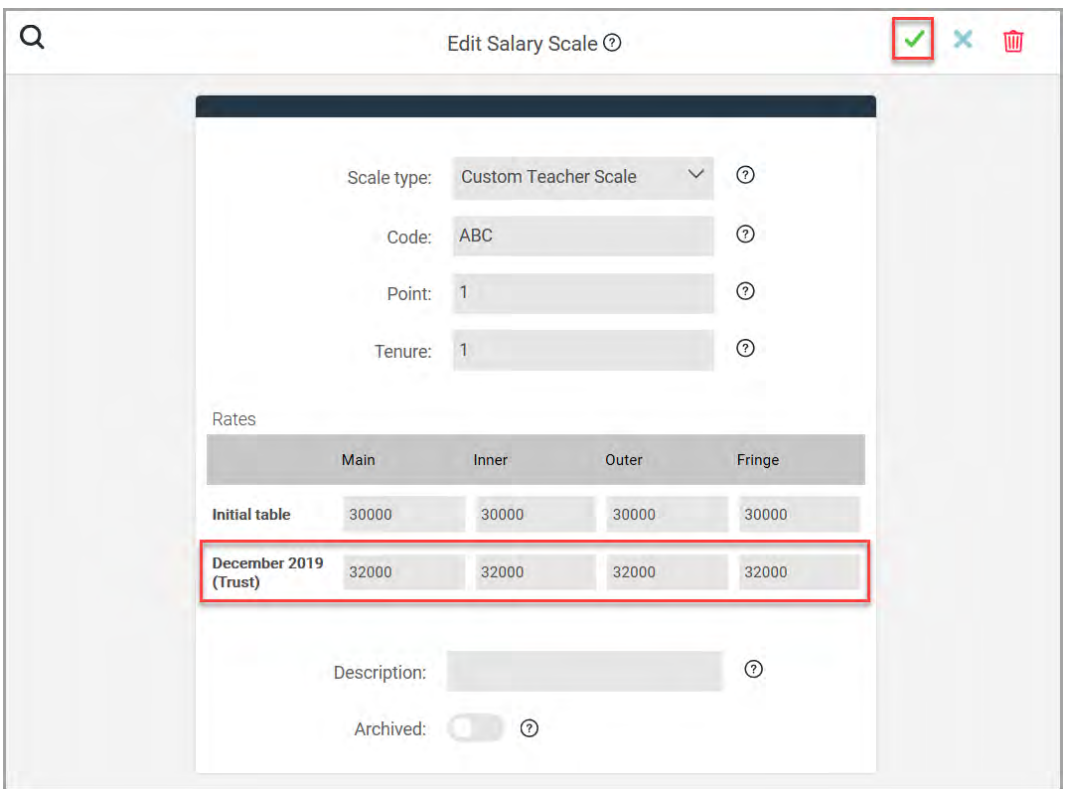

9. The newly created date will appear as a new row. Complete the applicable rates in the **Main**, **Inner**, **Outer** and **Fringe** fields (we recommend adding the same value in each field). Click the **Save** icon (green tick) at the top of the page. The **View Salary Scale** page is displayed.

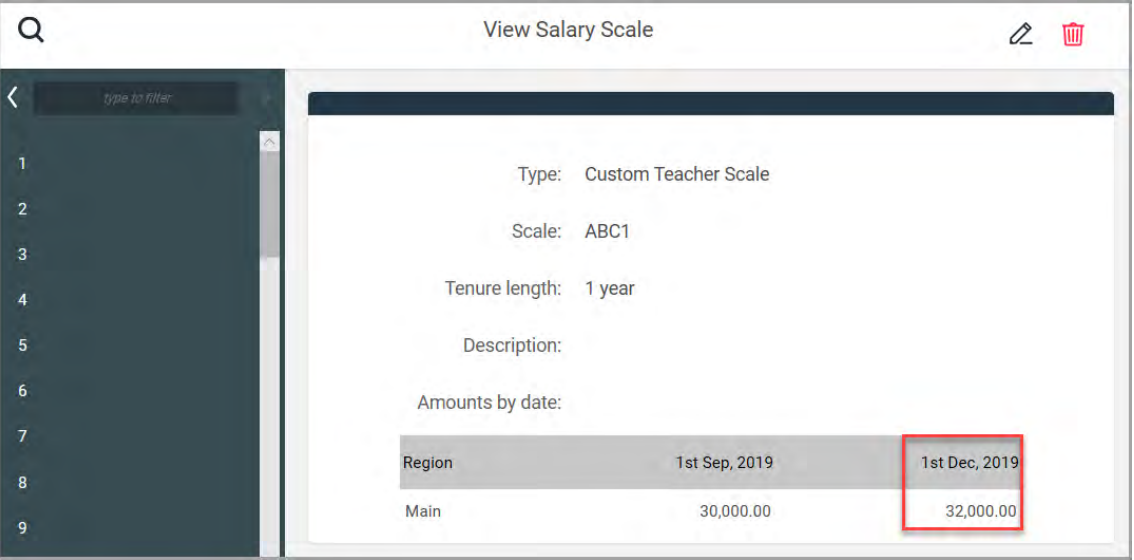

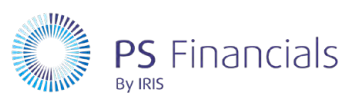

## Where to Get More Help and Information

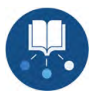

Our currently available documentation can be found at the following address: https://psfinancials.zendesk.com/hc/en-us/categories/360000797219-User-Documentation

You can also utilise information on our Support Portal at the following address: https://psfinancials.zendesk.com

#### Providing Feedback on our Documentation

If you have any feedback, comments or suggestions regarding our documentation, please email:

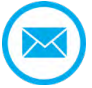

documentation@psfinancials.com

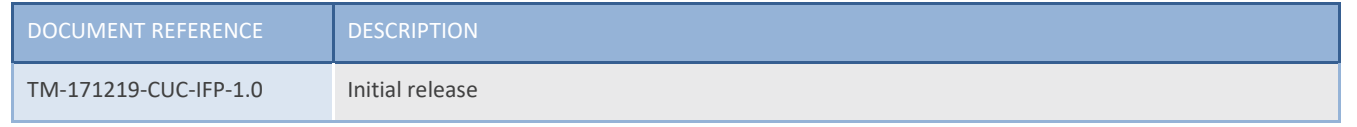